# **Quick Guide to the American Community Survey (ACS) Products in American FactFinder**

## **2007 ACS 1-Year Estimates – September 23, 2008 2005–2007 ACS 3-Year Estimates – December 9, 2008**

The American Community Survey (ACS) is a nationwide survey designed to provide communities a fresh look at how they are changing. It is a critical element in the Census Bureau's reengineered 2010 census plan. The ACS collects information such as age, race, income, commute time to work, home value, veteran status, and other important data from U.S. households. As with the official decennial census, information about individuals will remain confidential.

Data users can access this detailed demographic and housing data annually instead of waiting 10 years for decennial census data, helping them make more accurate, timely and informed decisions.

The ACS began in 1996 and has expanded each subsequent year. Full nationwide implementation began in January 2005. The 2005, 2006, and 2007 ACS data are available for geographic areas with a population of 65,000 or more. In December 2008, data will be available for areas of 20,000 or more, as a three-year period estimate (2005-2007). For small areas less than 20,000, it will take 5 years to accumulate a large enough sample to provide estimates with accuracy similar to the decennial census. Beginning in 2010, and every year thereafter, the nation will have this five-year period estimate available, a resource that shows the most up-to-date estimates annually for neighborhoods and rural areas.

The Puerto Rico Community Survey (PRCS) is the equivalent of the American Community Survey for Puerto Rico. PRCS data are released in both English and Spanish. For the English release, PRCS and ACS data are presented together as the American Community Survey data set.

If you have questions or comments about the data content or interpretation, definitions, or methodology of the American Community Survey please contact "cmo.acs@census.gov".

For information or questions about new features in American FactFinder, please use the Feedback or FAQs button at the top of each page in AFF.

The Quick Guide URL: **http://factfinder.census.gov/home/saff/aff\_acs2007\_quickquide.pdf** 

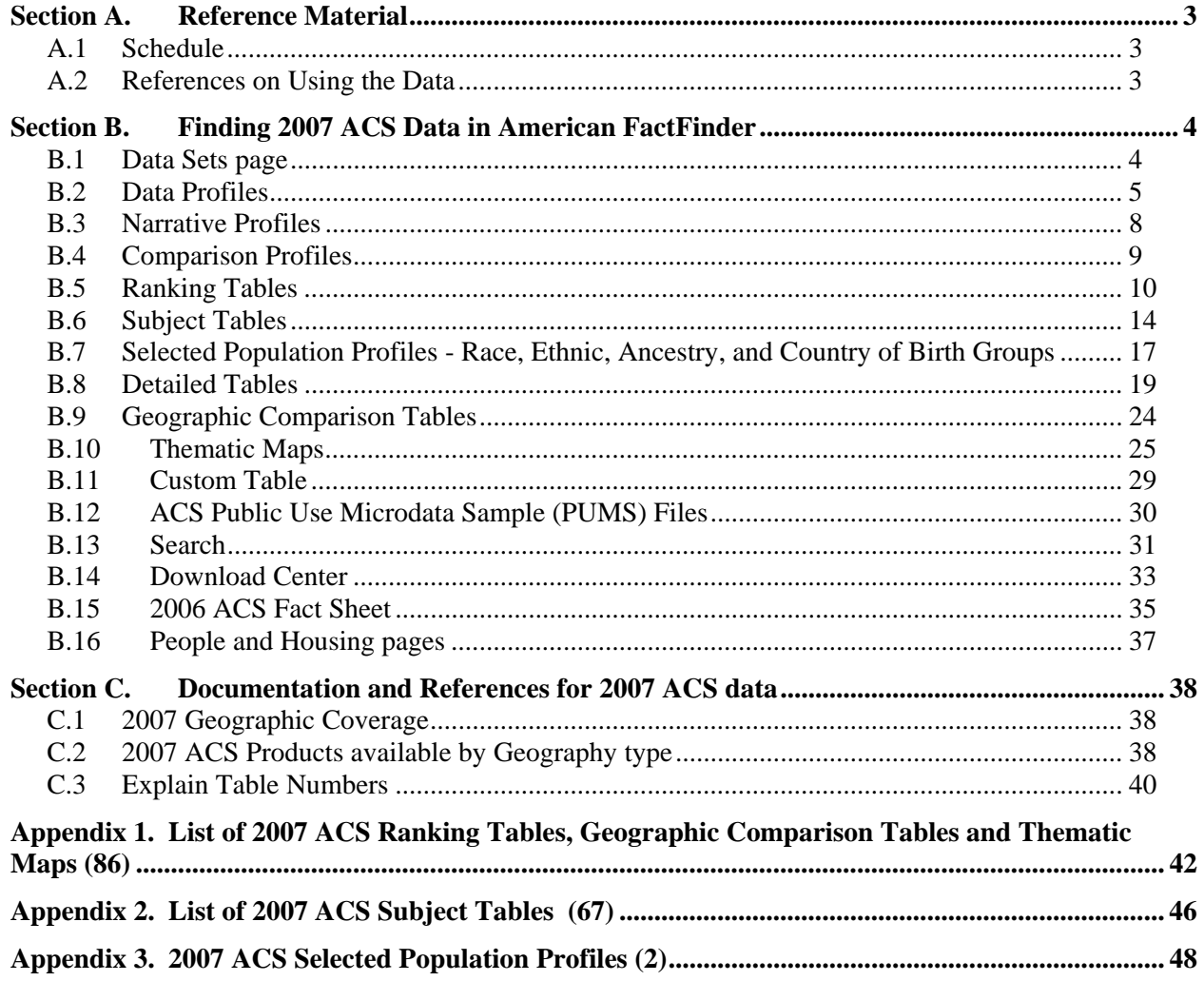

## **Section A. Reference Material**

## **A.1 Schedule**

- 2007 ACS, PRCS in English
	- o Income and Poverty data only August 26, 2008
	- o All other ACS subjects for the single year data September 23, 2008
	- o 2005–2007 ACS 3-Year Estimates all subjects December 9, 2008
- PRCS 2007 data in Spanish
	- o 2007 ACS 1-Year Estimates December 9, 2008
	- o 2005-2007 3-Year Estimates December 9, 2008
- Archiving of ACS data prior to 2005 August 26, 2008

## **A.2 References on Using the Data**

The American Community Survey website has a series of helpful documents and guides to assist users in finding and using ACS data for a variety of purposes. Some examples are listed below.

- ACS Main Page http://www.census.gov/acs
- 2007 ACS Data Release Page http://www.census.gov/acs/www/Products/index.html
- What's New and Different http://www.census.gov/acs/www/Products/2007/prodchanges.html
- Using the Data: 2007 Data Product Details http://www.census.gov/acs/www/Products/users\_guide/
- How to Use the Data: Comparing ACS Data to Other Sources http://www.census.gov/acs/www/UseData/compACS.htm
- Accuracy of the Data http://www.census.gov/acs/www/UseData/Accuracy/Accuracy1.htm
- Subject Definitions http://www.census.gov/acs/www/UseData/Def.htm

## **Section B. Finding 2007 ACS Data in American FactFinder**

## **B.1 Data Sets page**

- The 2007 American Community Survey one-year data set has been added. Note: in December 2008 the 2005-2007 ACS 3-year data set will be added. At that point, the 3-year data products will become the default. See the "Explain 1-year vs. 3-year estimates" link for more details about the different datasets.
- A Puerto Rico Community Survey (PRCS) bullet is seen by moving your mouse over the Data Sets button in the left menu. PRCS and ACS data are presented together as the American Community Survey data set.
	- o PRCS data will be released in English with the ACS data
	- o PRCS data to be released in Spanish in December 2008
- Data sets prior to 2005 have been archived. Use the link under Other Resources to access earlier data.

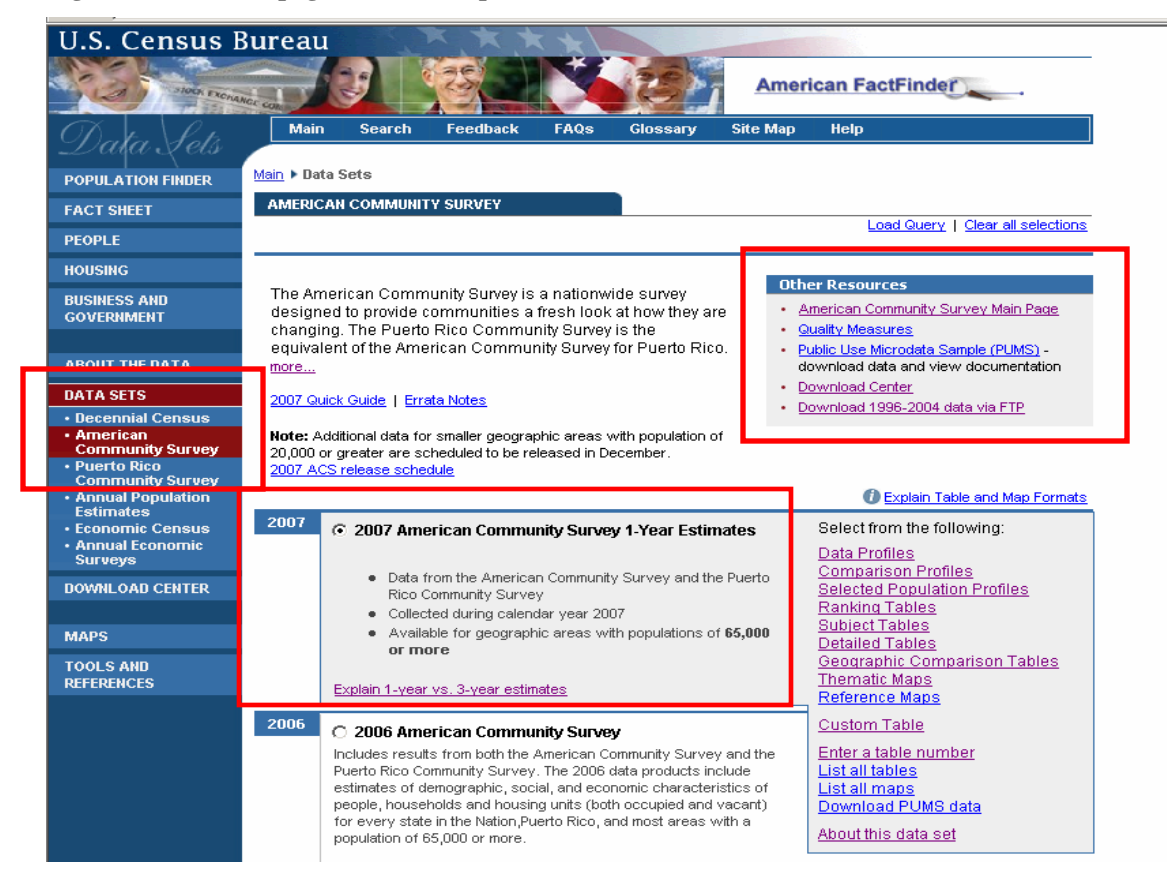

#### **Fig. B1-1. Data Sets page for ACS –September 2008 – December 8, 2008**

## **B.2 Data Profiles**

## **Fig. B2-1. ACS 2007 Data Profile**

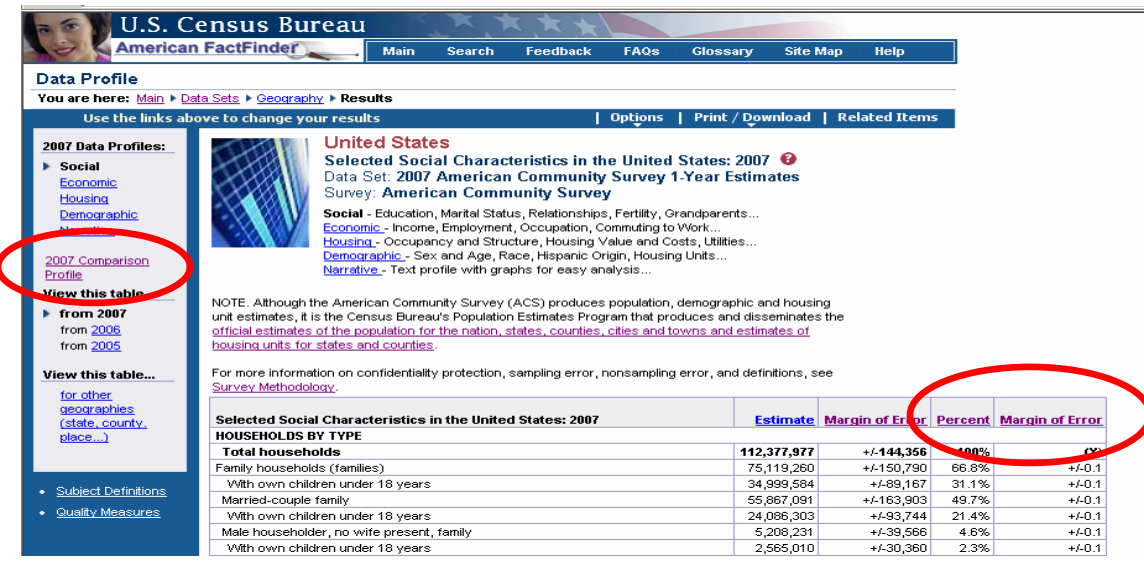

Data Profiles allow users to view detailed social, economic, housing and demographic information about a particular geography. As viewed in the illustration above, there are five types; the first four roughly correspond to the Demographic Profile from the decennial census. The fifth type of profile, the Narrative Profile, is a product unique to the American Community Survey.

Beginning with 2007, the Data Profiles have two new columns, "Percent" and "Margin of Error" for the percent estimate.

The Data Profiles have a head note directing users to the Population Estimates data tables for the official estimates of population for nation state, counties, cities and towns, and estimates of housing units for states and counties:

NOTE. Although the American Community Survey (ACS) produces population, demographic and housing unit estimates, it is the Census Bureau's Population Estimates Program that produces and disseminates the official estimates of the population for the nation, states, counties, cities and towns and estimates of housing units for states and counties.

#### **How can I access them?**

AFF Main Page  $\rightarrow$  Data Sets  $\rightarrow$  Click American Community Survey  $\rightarrow$  Choose Data Year (2007) $\rightarrow$  Click Data Profiles hyperlink  $\rightarrow$  Choose Geography Selection  $\rightarrow$  Click Show Results  $\rightarrow$  Selected Social Characteristics Data Profile (Default)

Use the links above the table and on the left navigation bar to:

- Toggle among the five profile types,
- Navigate to the 2006-2007 Comparison Profile
- Change your geography selection
- Click on Options in the blue banner above the table to select Geographic Components for a United States, region, division or state level data profile.

## **Geographic Components available for 2007 Data Profiles**

Geographic Components are available for United States, region, division and state level data profiles:

Once you have a U.S., region, division or state Data Profile table, you can choose to display the data for the geographic components of the nation, region, division or state by clicking Options in the blue banner above the table  $\rightarrow$  Choose Geographic Components from the list  $\rightarrow$  Click OK. You will be presented with a list of Geographic Components that are available for the geographic area you chose. The complete list of components for the **2007** ACS data is:

- Urban
- Rural
- In metropolitan or micropolitan statistical area
- Not in metropolitan or micropolitan statistical area
- Not in metropolitan statistical area  $\blacklozenge =$  New for 2007!
- In metropolitan statistical area
- In metropolitan statistical area in principal city
- In metropolitan statistical area not in principal city
- In micropolitan statistical area
- In micropolitan statistical area in principal city
- In micropolitan statistical area not in principal city

These Geographic Components are available only for the Nation level data profiles:

- American Indian reservation and trust land Federal Tribe
- Oklahoma Tribal Statistical Area
- Tribal Designated Statistical Area
- Alaska Native Village Statistical Area
- State Designated Tribal Statistical Area

Choose a geographic component  $\rightarrow$  Click Add  $\rightarrow$  Click OK  $\rightarrow$  View table for selected geographic component

#### **Fig. B2-2. ACS 2007 Data Profile – Selecting Geo Components**

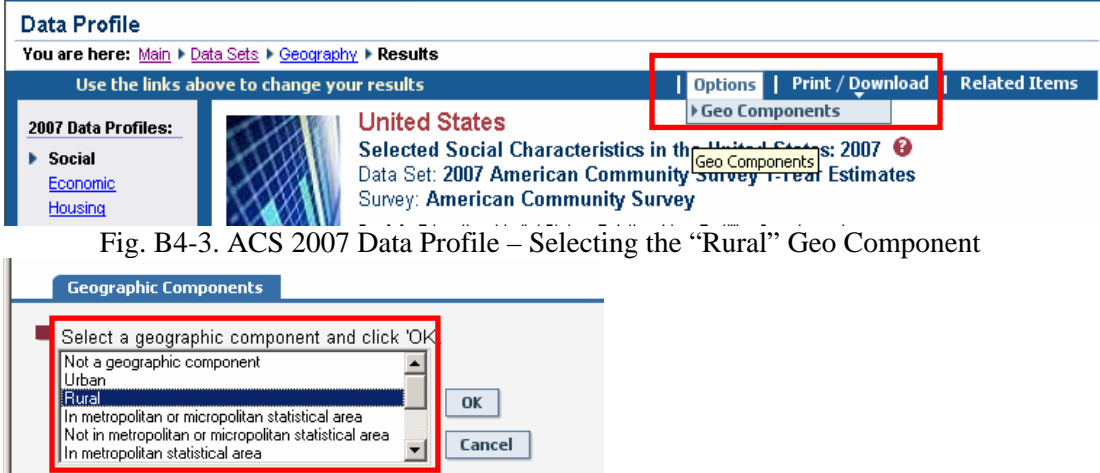

**Fig. B2.3. ACS 2007 Data Profile – Table heading showing selected Geo Component** 

 $\rightarrow$ 

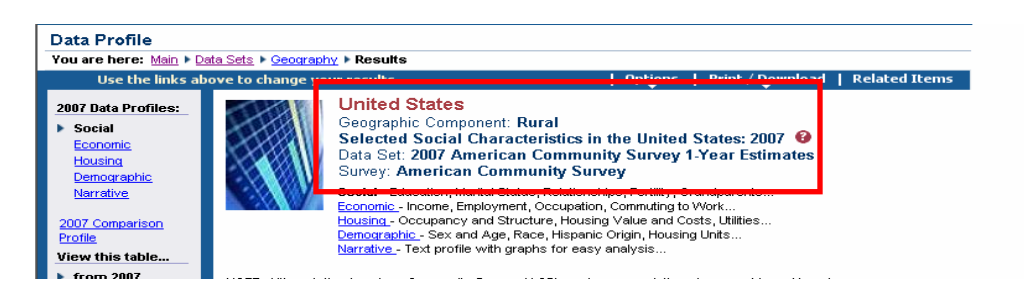

## **2007 Data Profiles**

The **2007** Data Profiles display the data for each topic under four subject headings (Social, Economic, Housing and Demographic). The illustration above shows the Social Profile; links to the other three Data Profiles and the Narrative Profile are found in the left navigation menu and below the table heading.

## **B.3 Narrative Profiles**

#### **Fig. B3-1. 2007 Narrative Profile**

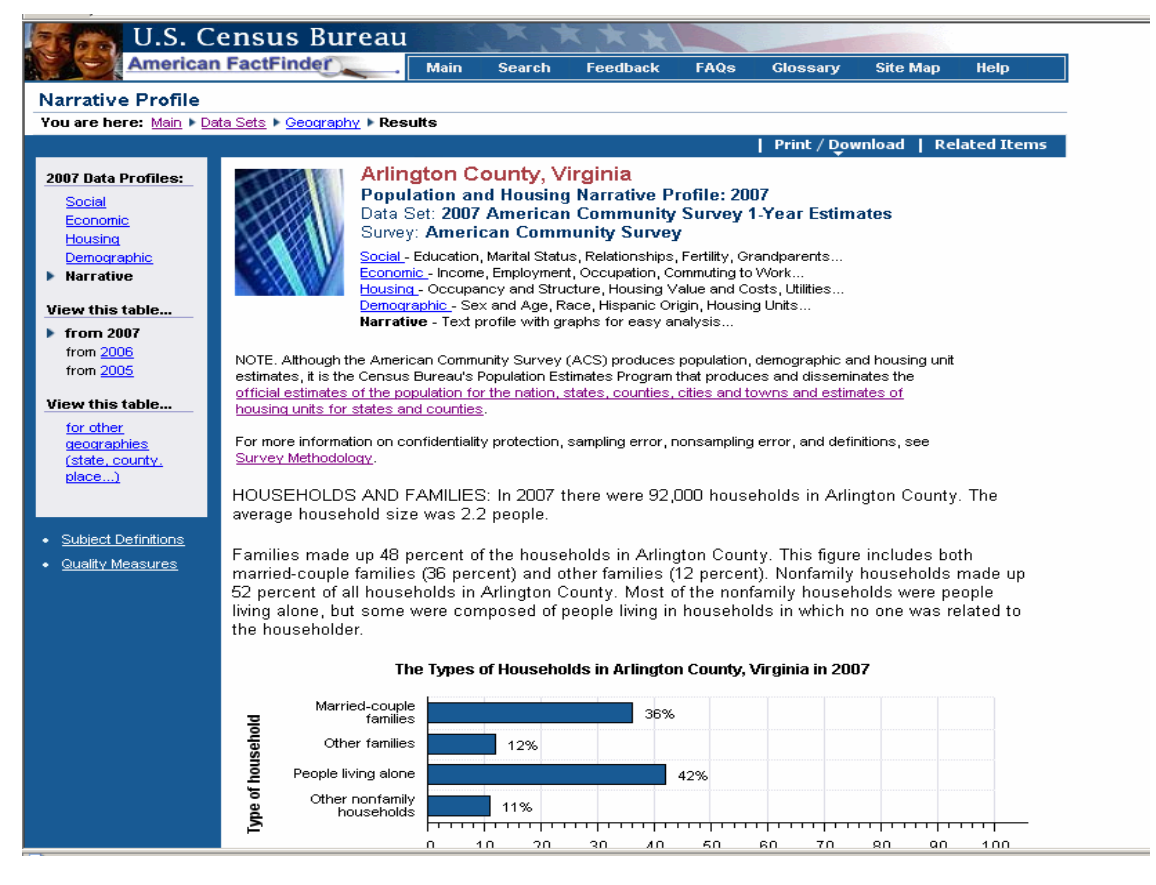

Narrative Profiles provide text and bar charts to display the highlights of the social, economic, housing and demographic and housing estimates for a single geographic area. The topics include households and families, disability, travel to work, income, poverty, population and a wide variety of other topics drawn from the Data Profiles.

#### **How can I access them?**

Any Data Profile  $\rightarrow$  Click the Narrative link (above the table or on the left navigation bar)

## **B.4 Comparison Profiles**

#### **Fig. B4-1. 2007 Comparison Profile**

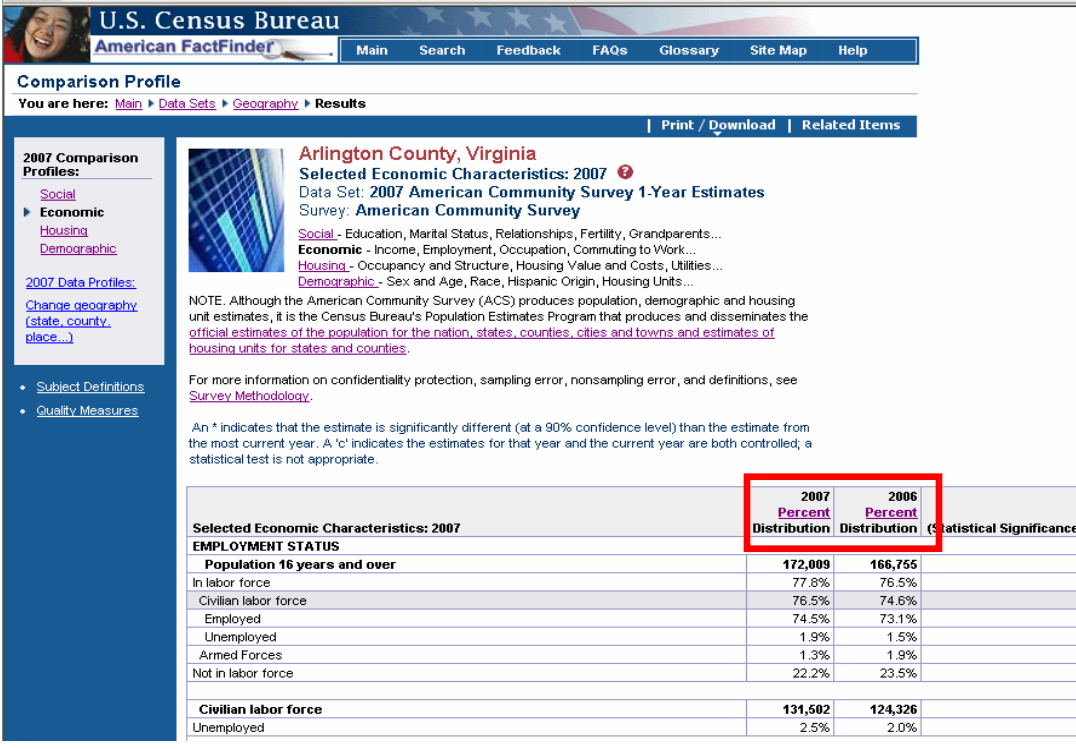

Comparison Profiles show detailed demographic, social, economic, and housing data about a selected geography over several years in tabular form. They allow users to identify trends and patterns over time.

Comparison Profiles, formerly known as Multiyear Profiles, are returning this year, comparing 2006 and 2007 data from the ACS. *Comparison Profiles are available for one-year data products only.*

#### **How can I access them?**

AFF Main Page  $\rightarrow$  Data Sets  $\rightarrow$  Click ACS  $\rightarrow$  Choose Data Year 2007 $\rightarrow$  Click Comparison Profiles hyperlink  $\rightarrow$  Geography Selection page  $\rightarrow$  Social Comparison Profile (Default)

#### **What must I remember?**

- A '\*' indicates if a statistically significant difference exists between the data item for a given year and the current year.
- A 'c' indicates that the data are controlled and a statistical significance test is not appropriate.

**Available for:** 2007

## **B.5 Ranking Tables**

#### **Fig. B5-1. Default View – Without Statistical Significance**

|                                                                                                    |                            | <b>U.S. Census Bureau</b>       |                                                                                                    |                                    |              |
|----------------------------------------------------------------------------------------------------|----------------------------|---------------------------------|----------------------------------------------------------------------------------------------------|------------------------------------|--------------|
|                                                                                                    | <b>American FactFinder</b> | <b>Main</b>                     | <b>Search</b><br>FAOS<br><b>Feedback</b>                                                                                                    | <b>Site Map</b><br>Glossarv        | <b>Help</b>  |
| <b>Ranking Tables</b>                                                                               |                            |                                 |                                                                                                    |                                    |              |
| You are here: Main I Data Sets I Ranking Tables I Results.                                          |                            |                                 |                                                                                                    |                                    |              |
|                                                                                                    |                            |                                 |                                                                                                    | Print / Download                   | Related Toms |
| View this table<br>$\blacktriangleright$ for states<br>$\blacktriangleright$ from 2007<br>from 2006 |                            | <b>United States and States</b> | R1704. Percent of Children Under 18 Years Below Poverty Level in the Past 12 Months<br>(For Whom Poverty Status is Determined): 2007<br>Universe: Children under 18 years for whom poverty status is determined $\bullet$<br>Data Set: 2007 American Community Survey 1-Year Estimates<br>Survey: American Community Survey, Puerto Rico Community Survey |                                    |              |
| from 2005<br>with statistical<br>significance                                                       |                            | Survey Methodology,             | NOTE. For information on configuration excluding, sampling error, nonsampling error, and definitions, see                                                                                                    |                                    |              |
|                                                                                                    |                            | Rank J State                    | Percent                                                                                                    |                                    |              |
| as a chart                                                                                          |                            | Mississippi                     | 29.3                                                                                                    | <b>Margin of Error</b><br>$+4.1.2$ |              |
|                                                                                                    |                            | 2 Louisiana                     | 26.8                                                                                                    | $+4-1.0$                           |              |
|                                                                                                    |                            | 3 Arkansas                      | 25.8                                                                                                    | $+1.1.2$                           |              |
| Select another                                                                                      |                            | 4 New Mexico                    | 25.5                                                                                                    | $+4.1.6$                           |              |
| ranking table                                                                                       |                            | 5 Alabama                       | 24.3                                                                                                    | $+4.1.0$                           |              |
|                                                                                                    |                            | 6 Kentucky                      | 23.9                                                                                                    | $+4.1.1$                           |              |
|                                                                                                    |                            | Texas                           | 23.2                                                                                                    | $+/-0.4$                           |              |
|                                                                                                    |                            | 8 Tennessee                     | 23.0                                                                                                    | $+4.1.1$                           |              |
| View<br>Other tables<br>Subject Definitions<br>• Quality Measures                                   |                            | 9 West Virginia                 | 22.8                                                                                                    | $+/-1.4$                           |              |

**Fig. B5-2. View with Statistical Significance** 

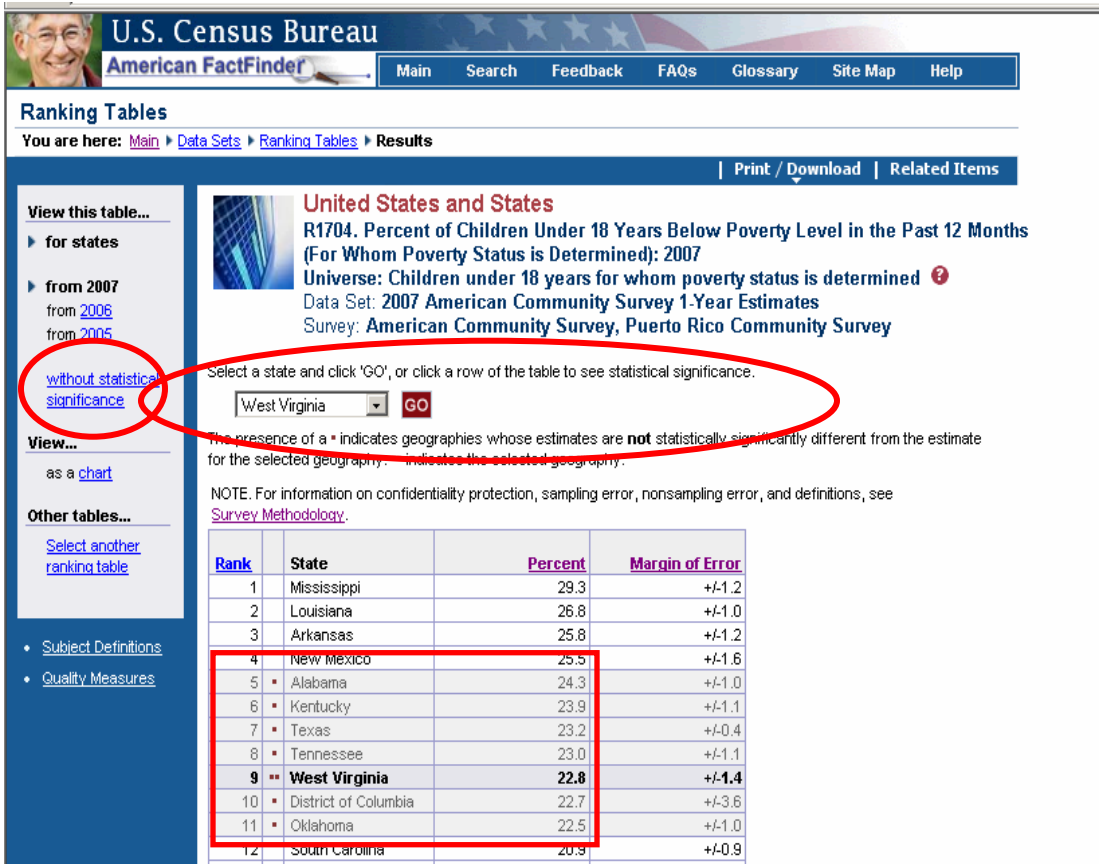

Ranking Tables are designed to allow comparison of similar geographic areas on a given characteristic (e.g., "Percent of Children Under 18 Years Below Poverty Level in the Past 12 Months"). There are 79 Ranking Tables on a variety of topics. The table numbers correspond to those of the Thematic Map and Geographic Comparison Table on the same subject; for example, R1704 corresponds to the Thematic Map M1704 and Geographic Comparison Table GCT1704.

## **Features for 2007 Ranking Tables:**

- Ranking Tables are only available for states. As in past years, ACS, Geographic Comparison Tables provide data on the same topics as ranking tables for more detailed levels of geography, without the ranks.
- Ranking tables are created only from the one-year data. Therefore, this product is not included in the 2005-2007 three-year data products to be released in December 2008.
- The 2006 and 2007 Ranking Tables have a head note on the selection page, directing users to the Population Estimates data tables for the official estimates of population for the nation, states, counties, cities and towns, and estimates of housing unit for states and counties. Estimates for the nation, states and counties include age, sex, race, Hispanic origin:

NOTE. Although the American Community Survey (ACS) produces population, demographic and housing unit estimates, it is the Census Bureau's Population Estimates Program that produces and disseminates the official estimates of the population for the nation, states, counties, cities and towns and estimates of housing units for states and counties.

• Ranking Tables R0101 – R0107 were replaced on the Ranking Table Selection page by links to comparable state-level rankings from the Population Estimates Program.

#### **Fig. B5-3. 2007 Ranking Table Selection page**

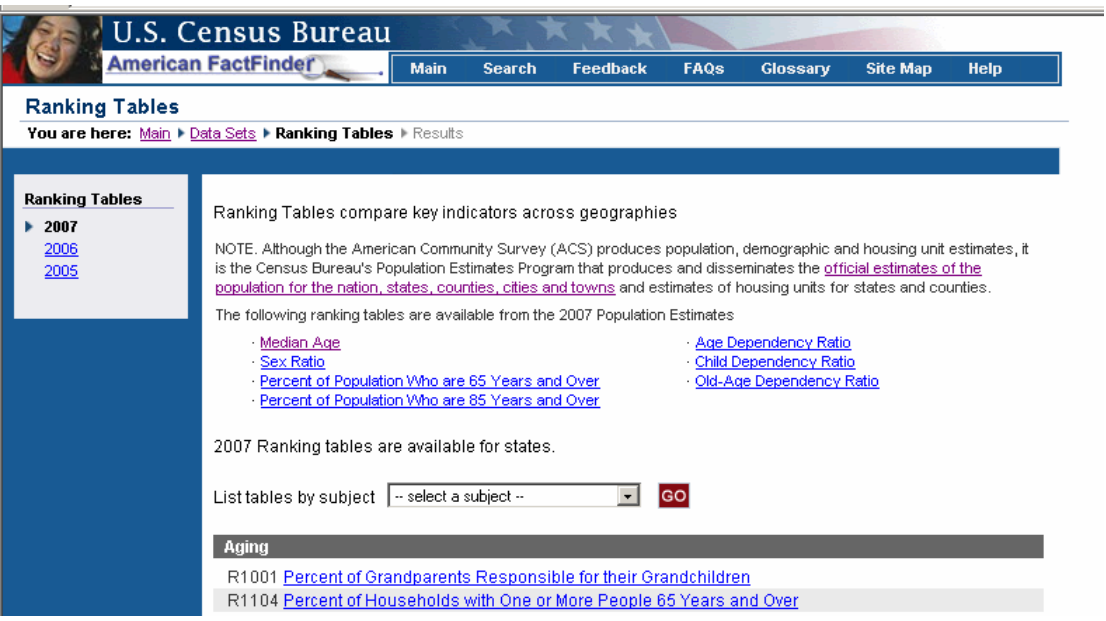

Ranking Tables may be viewed with and without statistical significance. Confidence Interval Charts are associated with Ranking Tables.

When in the Default view (**without statistical significance**) you can:

- Click on the arrow icon (inside a red box) within the column heading to sort the table.
- Sort the table by rank or by alphabetical order.

When in the view **with statistical significance**, you can:

• Use the Drop down list above the table to select a geography and click the GO button

#### **OR**

• Click on a geography inside the table to view geographies that are statistically different from the one selected

#### **How can I access them?**

AFF Main Page  $\rightarrow$  Data Sets  $\rightarrow$  Click ACS or PRCS  $\rightarrow$  Choose Data Year  $\rightarrow$  Click Ranking Tables hyperlink  $\rightarrow$  Choose Ranking Table  $\rightarrow$  Ranking Table result (default view)

**Available for**: 2005 and later

#### **Confidence Interval Charts**

#### **Fig. B5-4. 2007 Ranking Table Confidence Interval Chart**

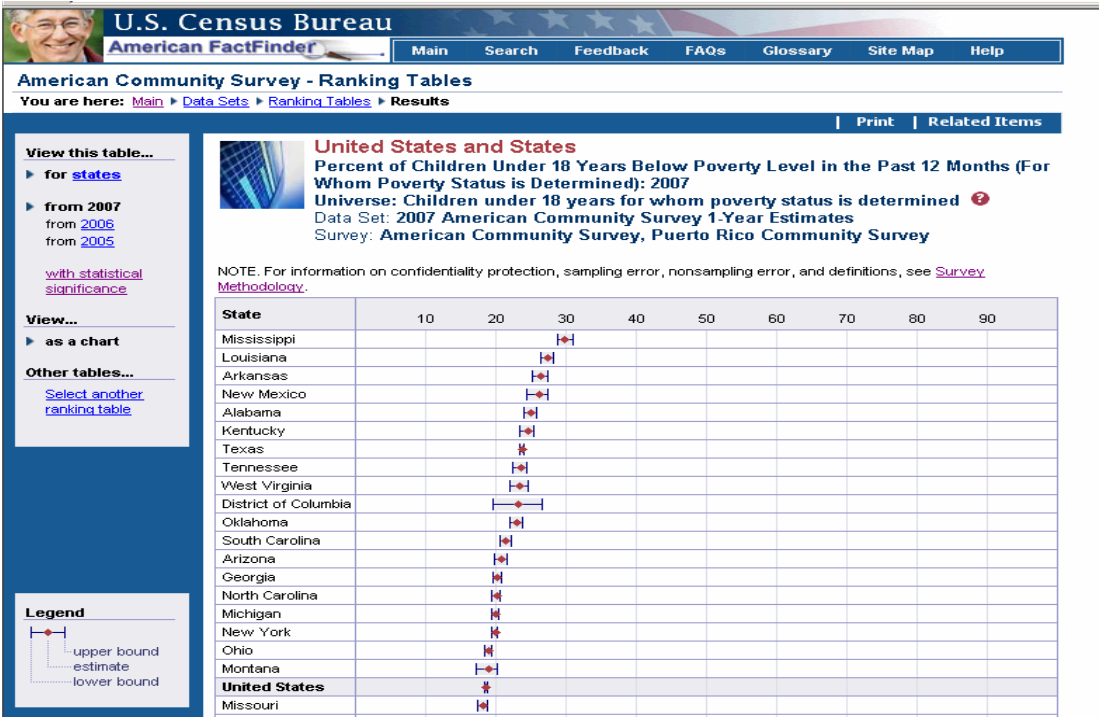

Confidence Interval Charts depict the degree of uncertainty about the Ranking Table estimate in a chart form. *Two bars represent the confidence interval* – the left bar representing the *lower bound* and the right bar representing the *upper bound*. The *margin of error* is the difference between the estimate and the *upper bound*, or the *lower bound*. For example, in the chart above, the *confidence interval* for the *estimate* for the District of Columbia extends from about 19% to about 26%. The *estimate* is exactly in the middle of the confidence interval, 22.7%. The *margin of error* is expressed as +/-3.6%.

The further apart the bars, the greater the uncertainty about the estimate. A diamond-shaped point lying between the two bars indicates the estimate.

Move the cursor over the row containing the geography to view the associated Lower Bound (LB), Estimate (Est.), and Upper Bound (UB).

Definition: A *margin of error* is the difference between an *estimate* and its *upper* or *lower confidence bounds*. Confidence bounds can be created by adding the margin of error to the estimate (for an upper

bound) and subtracting the margin of error from the estimate (for a lower bound). All published margins of error for the American Community Survey are based on a 90 percent confidence level.

For example, when the estimate for the percent of 65 year olds below the poverty level in Mississippi is 15.7%, and the margin of error is +/- 0.8, we interpret the confidence interval as follows; if we were to conduct the survey 100 times, then about 90 of the resulting confidence intervals would contain the true percentage of respondents who report incomes below the poverty level. This is calculated by first subtracting the margin of error  $(0.8\%)$  from the estimate  $(15.7\%)$ , giving the lower bound for the estimate (14.9%). Then to calculate the upper bound, you add the margin of error (0.8%) to the estimate (15.7%), to get 16.5%.

## **How can I access them?**

Ranking Table  $\rightarrow$  "chart" hyperlink (on the left navigation bar)

## **B.6 Subject Tables**

#### **Fig. B6-1. 2007 Subject Table Selection Page**

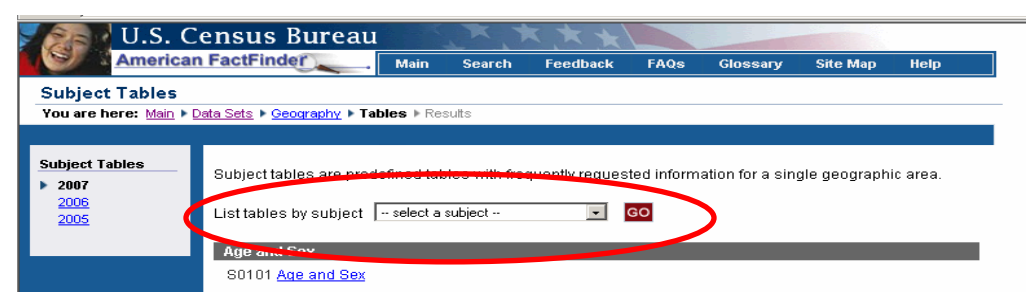

**Subject Tables** are similar to the decennial census Quick Tables with data on popular topics for a single geographic area. Some subject tables provide detailed information for a population group such as teenagers, people in poverty, the older population, workers, children, grandchildren, and the foreign born. These subject tables are sourced from microdata. For a complete list of Subject Tables, including those sourced from microdata, see Appendix 2. Links to the subject tables are available on the ACS Data Sets page.

#### **How can I access them?**

AFF Main Page→ Data Sets → Click ACS → Choose Data Year 2005, 2006 or 2007→ Click Subject Tables hyperlink  $\rightarrow$  Choose geography $\rightarrow$  Choose Subject Table (see above)

You can choose the Subject Table by scrolling through the list, or by selecting a subject using the box shown above.

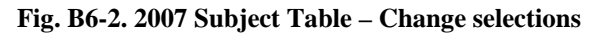

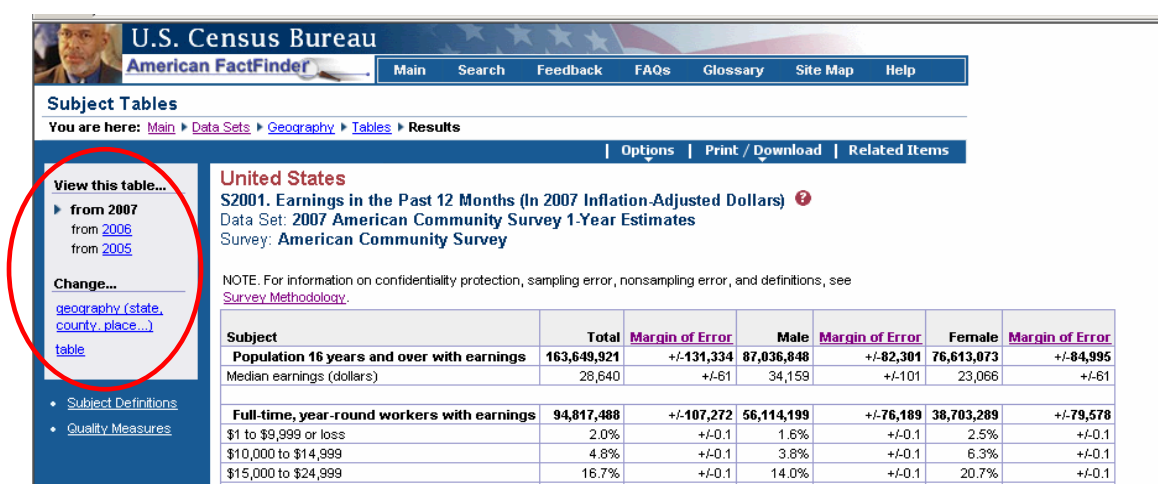

Using the hyperlinks in the left navigation bar, you can:

- Change your geographic selection
- Find a new table
- View the Subject Definitions or the Quality Measures.

#### **Features for Subject Tables**:

• Subject Tables are available for download in the Download Center on the AFF main page left navigation menu.

- Geographic components (urban/rural, metropolitan/micropolitan statistical areas, etc.) are selectable using the Options link on the blue banner of a table result page.
- Geography-sensitive table selection for Subject tables—table selection page grays out tables for which data are not available for the selected geography.

## **Choosing Geographic Components for Subject Tables**

When you have a U.S., region, division or state level Subject Table, you can choose to display the data for the geographic components of the nation, or a region, division or state by  $\rightarrow$  clicking Options in the blue banner above the table  $\rightarrow$  Choose Geographic Components option. You will be presented with a list of Geographic Components that are available for the geographic area you chose. The complete list of components for the **2007** ACS data is:

- Urban
- Rural
- In metropolitan or micropolitan statistical area
- Not in metropolitan or micropolitan statistical area
- In metropolitan statistical area
- Not in metropolitan statistical area  $\bigstar$  == New for 2007!
- In metropolitan statistical area in principal city
- In metropolitan statistical area not in principal city
- In micropolitan statistical area
- In micropolitan statistical area in principal city
- In micropolitan statistical area not in principal city

These Geographic Components are available for Nation level tables only:

- American Indian reservation and trust land Federal Tribe
- Oklahoma Tribal Statistical Area
- Tribal Designated Statistical Area
- Alaska Native Village Statistical Area
- State Designated Tribal Statistical Area

Choose a geographic component  $\rightarrow$  Click Add  $\rightarrow$  Click OK  $\rightarrow$  View table for selected geographic component

## **Geography Sensitive Table Selection**

Geography selection is more limited for subject tables sourced from microdata. Tables that are not available for the chosen geography are grayed out on the Subject Table selection page. Click on the "N/A" link for an explanation as to why data is not available. The note provides a specific reason why the data is not available.

#### **Fig. B6-3. 2007 Subject Table – Selected Geography not available (N/A)**

 $\rightarrow$ 

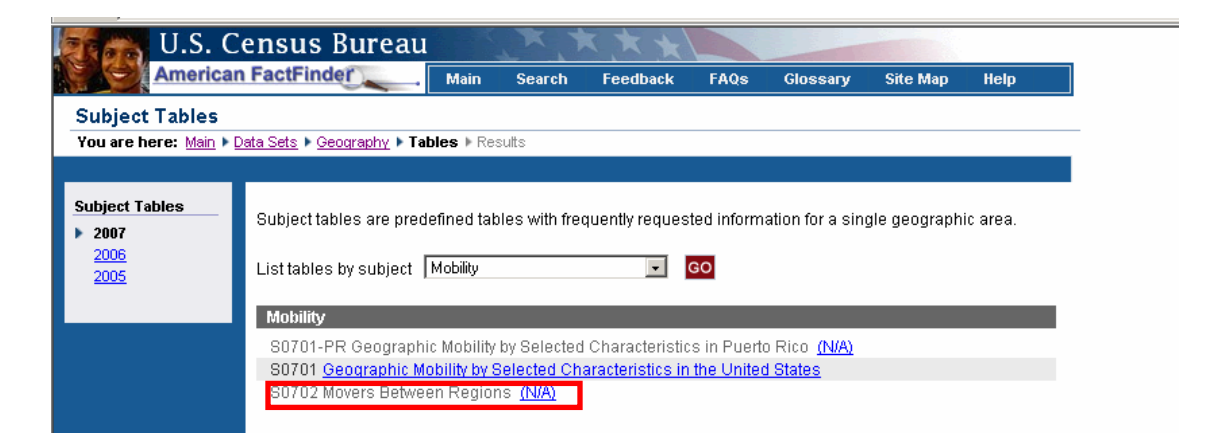

**Fig. B6-4. 2007 Subject Table – Selected Geography not available message** 

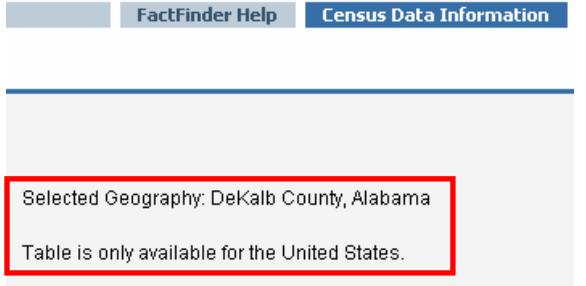

**B.7 Selected Population Profiles - Race, Ethnic, Ancestry, and Country of Birth Groups Fig. B7-1. 2007 Selected Population Profile**

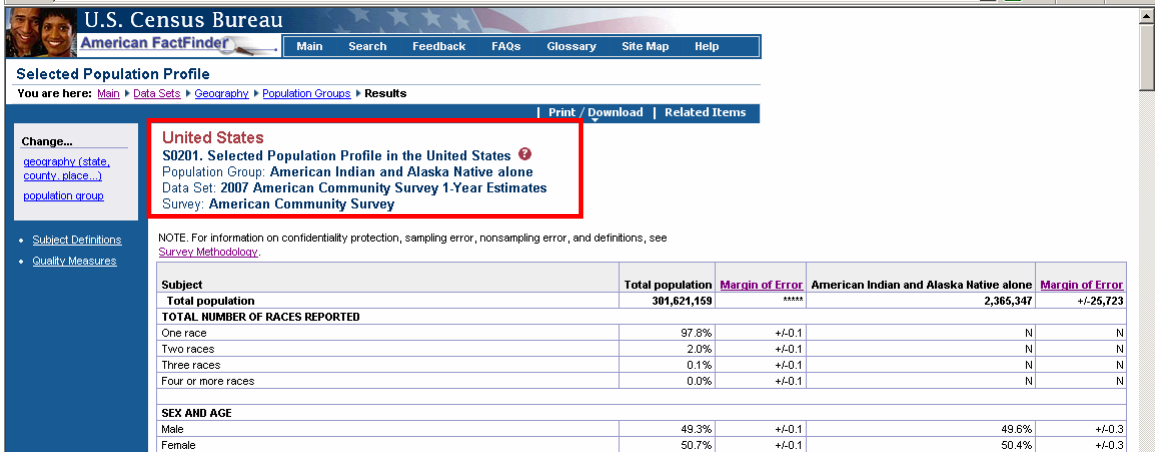

The "Selected Population Profile" is a single table that can be viewed, or "iterated" for many race, ethnic, ancestry, and country of birth groups. Except for the country of birth groups, which are new in the ACS, the population group choices are similar to those found in the Census 2000 Summary Files 2 and 4.

**Fig. B7-2. 2007 Selected Population Profile –Select Population Group – Race or Ethnic** 

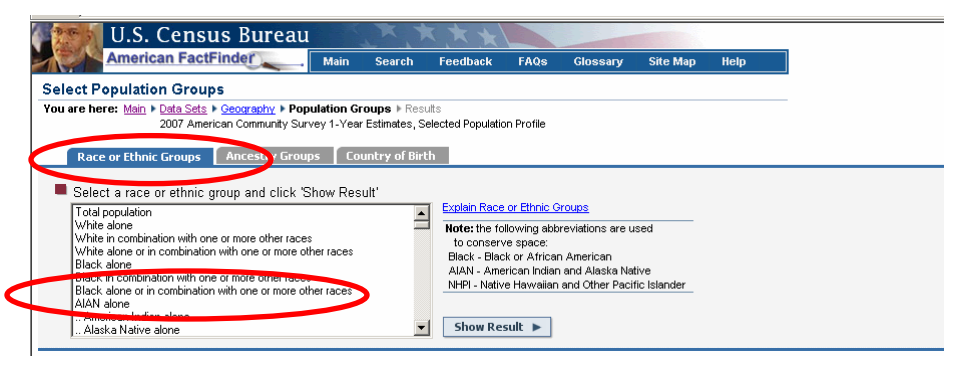

**Fig. B7-3. 2007 Selected Population Profile - Select Population Group – Ancestry** 

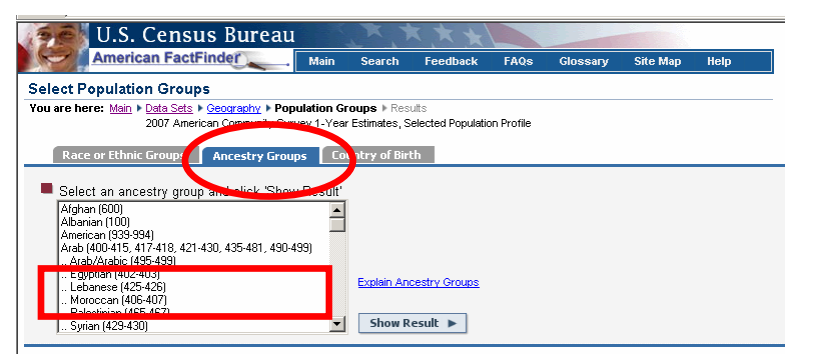

**Fig. B7-4. 2007 Selected Population Profile – Select Population Group – Country of Birth** 

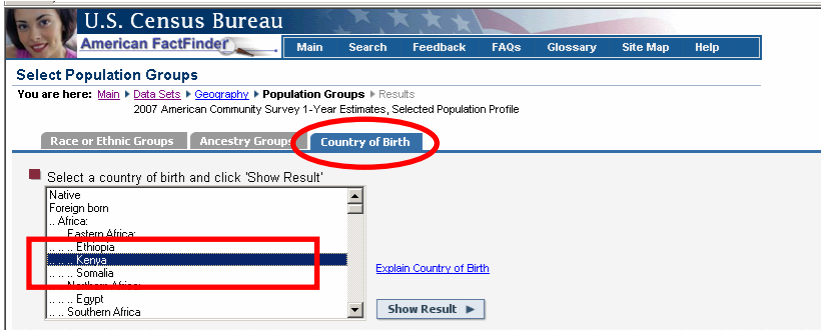

## **How can I access them?**

AFF Main Page→ Data Sets → Click ACS → Choose Data Year 2007→ Click Selected Population Profiles hyperlink  $\rightarrow$  Choose geography  $\rightarrow$  Click Add  $\rightarrow$  Choose Race, Ethnic, Ancestry or Country of Birth Group by scrolling through the list  $\rightarrow$  Click Show Result

## **B.8 Detailed Tables**

## **Fig. B8-1. 2007 Detailed Table**

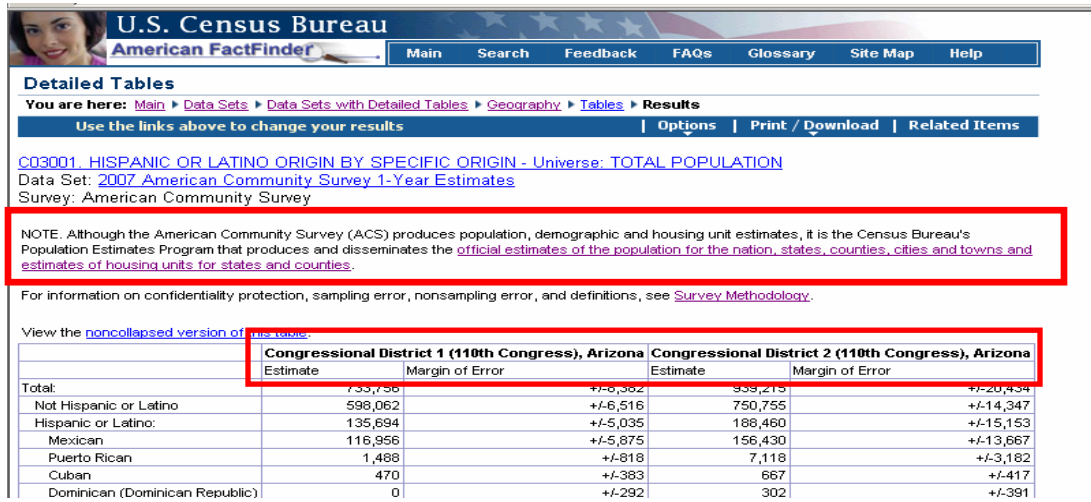

All the detailed data on basic characteristics for the **2007** ACS can be found in the Detailed Tables. These tables are the foundation upon which the other ACS data products are built. Estimates and the associated Margin of Error (MOE) are shown.

There are hundreds of tables, many iterated by race and Hispanic origin. You can choose from all the available geographic areas and all the tables. Beginning with the 2007 ACS the Quality Measure tables have been added to American FactFinder. These tables are provided to help users get a better sense and understanding of the quality of the data. This information was formerly presented on the ACS website.

All Detailed Tables have a head note directing users to the Population Estimates data tables for the official estimates of the population for the nation, states, counties, cities and towns, and estimates of housing units for states and counties. Official estimates for age, sex, race and Hispanic origin are available for states and counties:

NOTE. Although the American Community Survey (ACS) produces population, demographic and housing unit estimates, it is the Census Bureau's Population Estimates Program that produces and disseminates the official estimates of the population for the nation, states, counties, cities and towns and estimates of housing units for states and counties.

## **How can I access them?**

AFF Main Page→ Data Sets → Click American Community Survey → Choose Data Year 2007→ Click Detailed Tables hyperlink  $\rightarrow$  Choose geography  $\rightarrow$  Choose Detailed Table by keyword, subject or scrolling through the list.

## **Features for Detailed Tables:**

- Collapsed/Non-collapsed tables to implement data filtering applied to **2007** ACS data, some base tables will have a collapsed version available, showing less detailed estimates.
- **2007** Puerto Rico Community Survey (PRCS) data incorporated into the ACS data set where they are displayed with the stateside ACS data.
- Geographic Components available as a selection for the ACS detailed tables.
- Download Center for expert users, simplifies large downloads of up to 50 detailed tables for large numbers of geographic areas.

## **Choosing Geographic Components for Detailed Tables**

For a U.S., region, division or state level Detailed Table, you can choose to display the data for the geographic components of that state, division, region, or the nation by  $\rightarrow$  clicking Options in the blue banner above the table  $\rightarrow$  Choose Geographic Components option. You will be presented with a list of Geographic Components that are available for the geographic area you chose. The complete list of components for the **2007** ACS data is:

- Urban
- Rural
- In metropolitan or micropolitan statistical area
- Not in metropolitan or micropolitan statistical area
- In metropolitan statistical area
- Not in metropolitan statistical area  $\blacklozenge =$  New for 2007!
- In metropolitan statistical area in principal city
- In metropolitan statistical area  $-$  not in principal city
- In micropolitan statistical area
- In micropolitan statistical area  $-$  in principal city
- In micropolitan statistical area not in principal city

These Geographic Components are available for Nation level tables only:

- American Indian reservation and trust land Federal Tribe
- Oklahoma Tribal Statistical Area
- Tribal Designated Statistical Area
- Alaska Native Village Statistical Area
- State Designated Tribal Statistical Area

Using the list presented  $\rightarrow$  Choose a geographic component  $\rightarrow$  Click Add  $\rightarrow$  Click OK  $\rightarrow$  View table for selected geographic component

#### **Fig. B8-2. 2007-Detailed Table – Select Geographic Component**

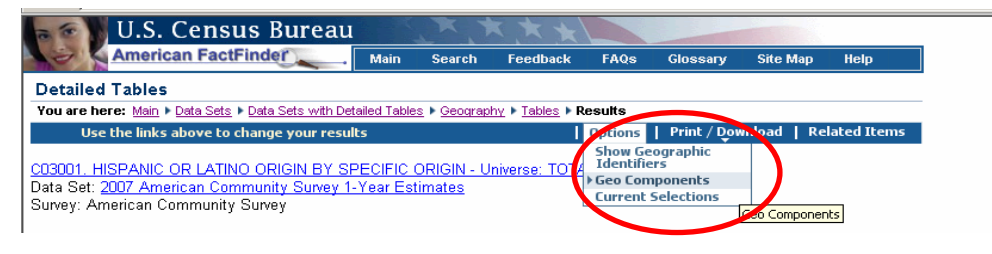

**Fig. B8-3. Select Geographic Component** 

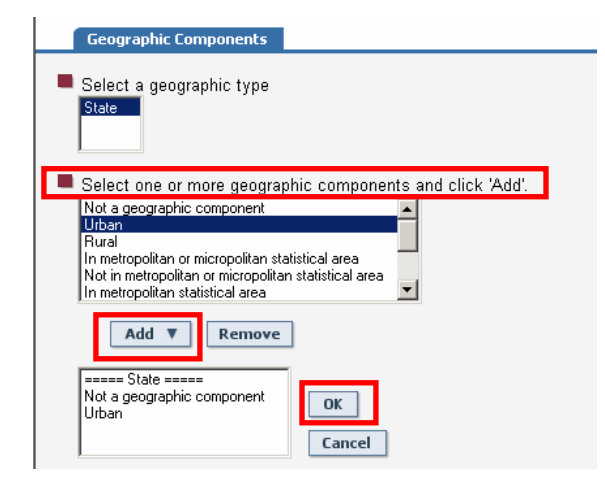

**Fig. B8-4. 2007 Detailed Table – Selected Geographic Component Displayed** 

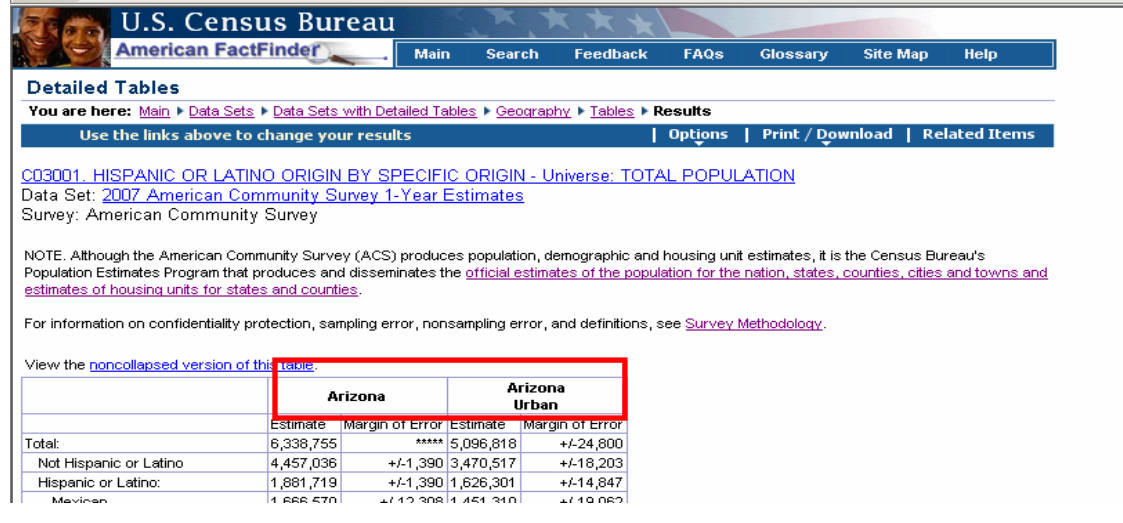

#### **Collapsed/Non-collapsed Detailed Tables**

ACS detailed tables may be displayed in two versions:

- 1) Base table, for which the identification begins with "B" displays more detailed data
- 2) Collapsed version, for which the table identification begins with "C"—displays less detail than "B"

The collapsed "C" table is very similar to a "B" table with the same number (e.g., C07001 and B07001), but two or more lines from the B table have been collapsed to a single line in the C table. For example, the lines "75 to 79 years", "80 to 84 years" and "85 years and over" from a B table may be collapsed to a single line of "75 years and over" in a C table. Not every B table has a collapsed version.

- Both versions of the base tables are accessed from the Detailed Tables path;
- Both versions of the base tables are listed together in pairs in the Subject, Key Word, and Show all tables view on the Select Tables page;

## **Fig. B8-5. 2007 Detailed Tables – Select Tables page – "B" and "C" tables shown**

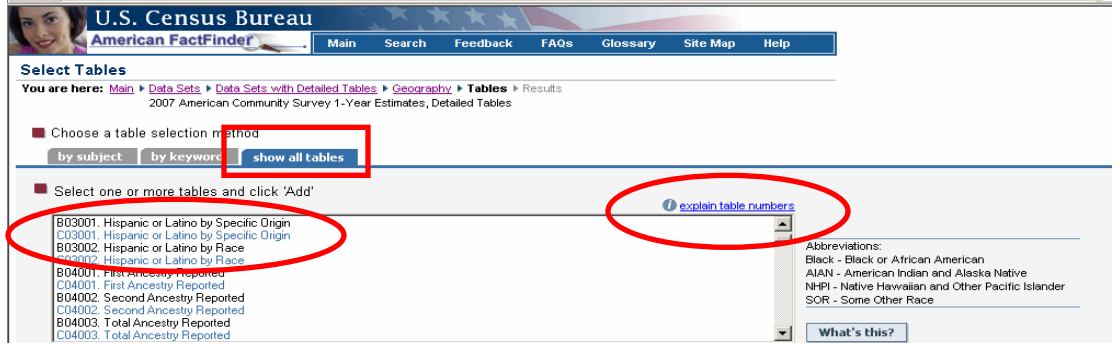

• Users will be able to switch between the base table and the collapsed version table using a hyperlink displayed above the table result.

**Fig. B8-6. 2007 Detailed Table - "B" table with hyperlink to collapsed table** 

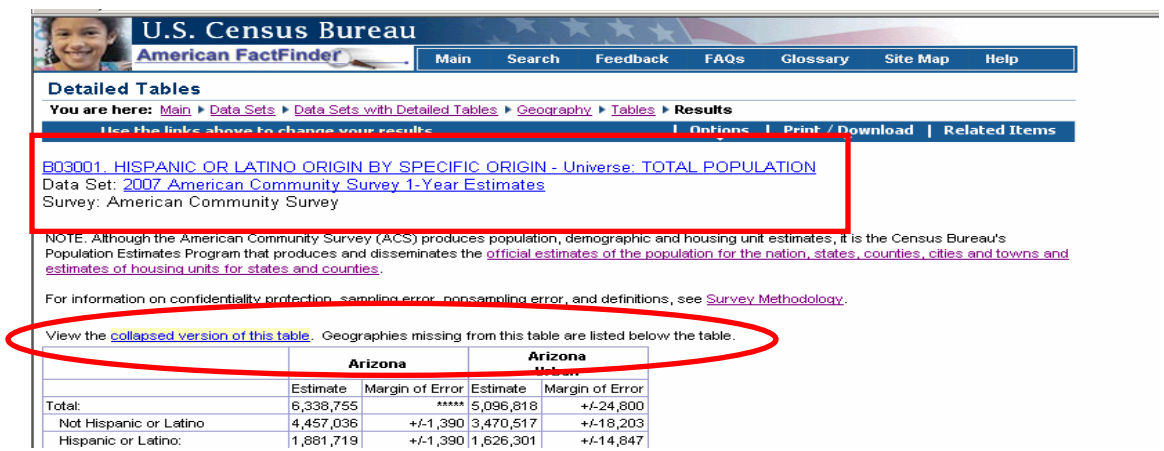

**Fig. B8-7. 2007 Detailed Table – "C" table with hyperlink to non-collapsed table** 

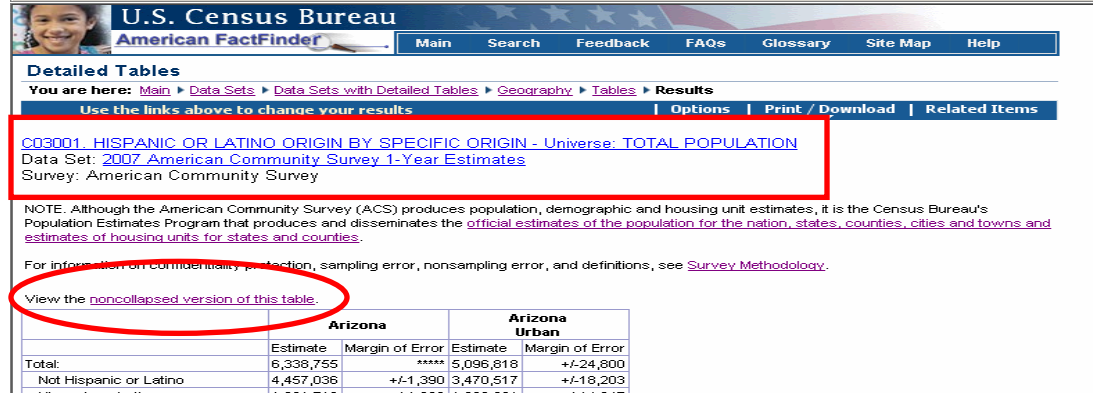

#### **Fig. B8 -8. Note showing selected "geographies missing from this table" (found at the bottom of the table)**

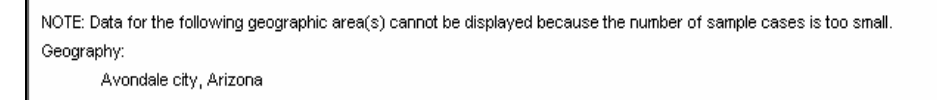

**Table and map numbering scheme** group tables by subject. See "Section C. Documentation and Reference for 2007 ACS data – C3. Explain Table Numbers" for detailed explanation. You may also refer to the explain table numbers link on the Detailed Tables – Select Table page for online reference.

## **B.9 Geographic Comparison Tables**

#### **Fig. B9-1. 2007 Geographic Comparison Table**

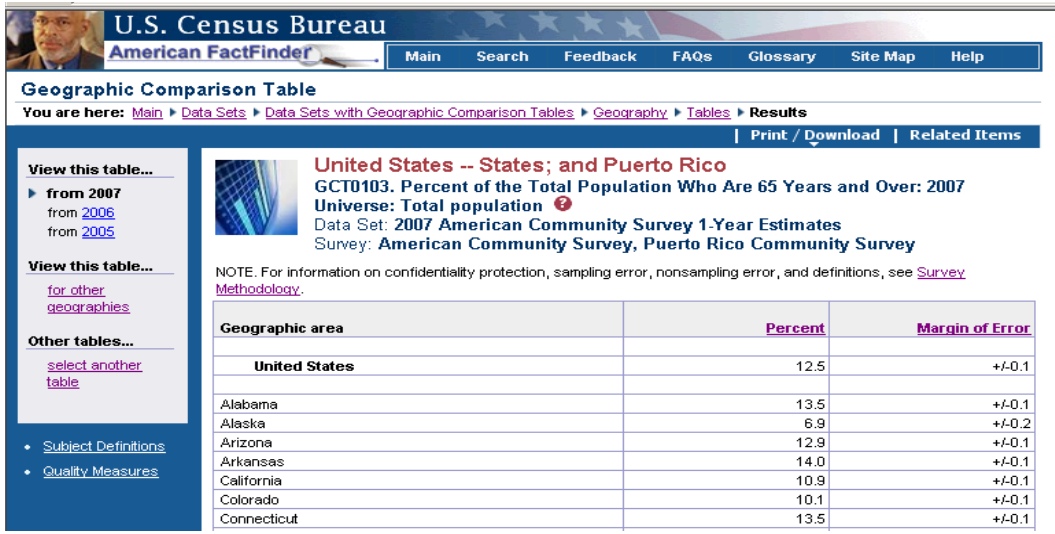

Geographic Comparison Tables (GCTs) are available for each characteristic available in a Ranking Table and for 7 additional characteristics. Appendix 1 outlines the characteristics available for the GCT's. While Ranking Tables are available for the U.S. and states only, the GCTs are available for lower level geographic areas. Geographic Comparison Tables are designed to allow users to:

o Compare data across similar geographic areas for popular themes

o Compare all states, all counties, all metropolitan and micropolitan statistical areas, etc. The selection path for these tables will show only the tables that are available for the geographic areas selected. An invalid geographic selection for a table will result in a "No data found" note.

Access to both GCTs and Ranking Tables will be provided from the Thematic Map path.

## **How can I access them?**

AFF Main Page  $\rightarrow$  Data Sets  $\rightarrow$  Click ACS  $\rightarrow$  Choose Data Year 2007 $\rightarrow$  Click Geographic Comparison Tables hyperlink  $\rightarrow$  Choose geography and table format $\rightarrow$  Choose Geographic Comparison Table  $\rightarrow$ Click Show Result

**Fig. B9-2. 2007 Geographic Comparison Table – choose geography and table format** 

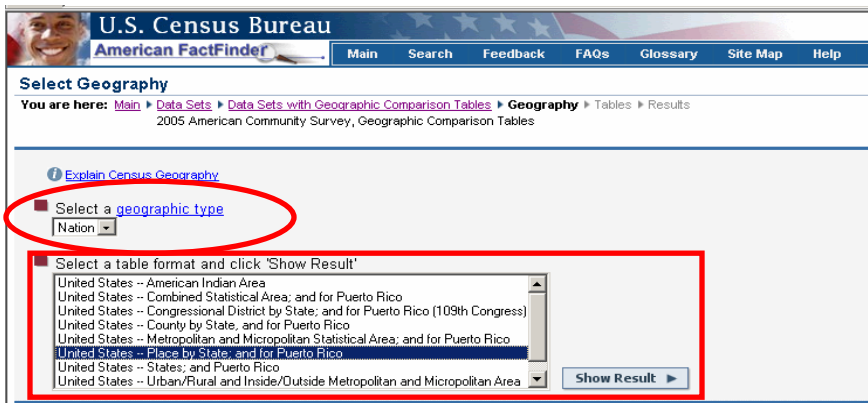

**Available for:** 2005 and later

## **B.10 Thematic Maps**

#### **Fig. B10-1. US By State Thematic Map**

![](_page_24_Figure_4.jpeg)

Thematic Maps show the geographic patterns in statistical data. When you click "Identify" on a map, the ACS estimate and the Margin of Error (MOE) will be displayed. The estimate for the United States is displayed below the map for comparison purposes.

Thematic Maps have many interesting and useful features and are found throughout the American FactFinder. You can:

- Change the **data classes** of the data to show different groupings (see illustration below)
- Change the "**Display map by**" by scrolling through the choices (state, region, division, county, county subdivision, congressional district, metropolitan/micropolitan area, public use microdata area (PUMA))
- Select different **boundaries** to show on your map: county, county subdivision, place, etc.
- Change the **features** shown: streets, bodies of water, etc.
- Add a **title**
- Download the data from the map and the legend

**Fig. B10-2. Working with Thematic Maps** 

![](_page_25_Figure_2.jpeg)

For help with using Thematic Maps, see the Creating and Using Maps Tutorial

#### **Fig. B10-3. Thematic Map of Connecticut Counties, with Litchfield County 'Identified'**

![](_page_25_Figure_5.jpeg)

**Fig. B10-4. Margin of Error shows for 2007 ACS estimates** 

![](_page_25_Figure_7.jpeg)

#### **How can I access them?**

AFF Main Page  $\rightarrow$  Data Sets  $\rightarrow$  Click ACS  $\rightarrow$  Choose Data Year 2007  $\rightarrow$  Click Thematic Maps hyperlink  $\rightarrow$  Choose geography (Nation/United States) $\rightarrow$  Choose Thematic Map by subject, keyword or scrolling through the list of themes.

Click Help in the upper right corner to learn more about using thematic maps

**OR** 

View a tutorial on using these maps: Click Help in the upper right corner of the page $\rightarrow$ Click Tutorials  $tab \rightarrow$  Select Creating and Using Maps.

## **Statistical Significance View for Thematic Maps**

Thematic maps help visualize geographic patterns in statistical data. As with the American Community Survey (ACS) Ranking Tables, these patterns may show differences in the ACS data that are not "statistically significant". The "statistical significance view"feature helps users visually distinguish statistically significant differences from those that are not statistically significant. Click **with statistical significance** in the left panel to see the map with areas *not different* shaded by hatches.

#### **Fig. B10-5. Selecting Thematic Map with Statistical Significance**

![](_page_26_Figure_8.jpeg)

#### **Feature for Thematic Maps**

• Estimate for the United States is presented below the map display for comparison.

**Fig. B10-6. Thematic Map shows the Selected Geography to which others are compared.** 

![](_page_27_Picture_2.jpeg)

In the illustration above, Wyoming is the state to which others are being compared. A red balloon, or pin, marks Wyoming to indicate this status. States whose estimates are not statistically significantly different from Wyoming have hatch marks, or diagonal lines across shading the state.

## **B.11 Custom Table**

#### **Fig. B11-1. 2007 Custom Table**

![](_page_28_Picture_101.jpeg)

The Custom Table feature in American FactFinder allows you to select only certain elements of a detailed table, or to select elements from more than one detailed table to customize the table for your use. There are many features and choices available in this powerful feature.

#### **How can I access them?**

AFF Main Page  $\rightarrow$  Data Sets  $\rightarrow$  Click ACS  $\rightarrow$  Choose Data Year  $\rightarrow$  Click Custom Table hyperlink.

#### **Learn more about creating Custom Tables:**

• Click Help in the upper right corner of each page  $\rightarrow$  see the Help for Custom Tables;

**OR** 

• Click Help in the upper right corner of each page  $\rightarrow$  Select Tutorials tab  $\rightarrow$  Click Creating Custom Tables.

## **B.12 ACS Public Use Microdata Sample (PUMS) Files**

## **Fig. B12-1. PUMS page**

![](_page_29_Picture_4.jpeg)

The Public Use Microdata Sample files (PUMS), are a sample of the actual responses to the ACS and are provided for users who want to create their own tabulations using specialized tools. The only geographies available on the PUMS files are state and Public Use Microdata Areas (PUMAs). These areas correspond to the Census 2000 PUMAs.

#### **How can I access them?**

AFF Main Page  $\rightarrow$  Data Sets  $\rightarrow$  Click ACS  $\rightarrow$  Click Public Use Microdata Sample link  $\rightarrow$  Click on Year hyperlink from PUMS Overview Page  $\rightarrow$  ACS PUMS Download Page

**OR** 

AFF Main Page  $\rightarrow$  Data Sets  $\rightarrow$  Click ACS Tab  $\rightarrow$  Choose Data Set  $\rightarrow$  Click the Download PUMS data hyperlink from the options  $\rightarrow$  ACS PUMS Download Page

## **What must I remember?**

- The Census Bureau removes all identifying information from PUMS files. Also, a minimum population threshold ensures that no information disclosure occurs about particular households or persons.
- There are two basic record types: the housing unit record and the person record. Each has a unique identifier. Each record contains a serial number that links the persons in the housing unit to the housing unit record.
- PUMS data may be downloaded in CSV, PC SAS, and UNIX SAS formats

#### **B.13 Search**

The 2007 ACS data products are searchable using the AFF Search button in the top navigation bar. There are three tabs:

- General search is a Google search of the American FactFinder site
- Keyword search American FactFinder by keyword
- Geography search American FactFinder for data on a particular geographic area

Typing in keywords such as "Poverty" or "Occupation" generates results that include the ACS data products (see example below).

To limit the search to the American Community Survey using the **Keyword** or **Geography** search, make sure that you select the right year and program from the 'Select a year and program' drop down list (in the example shown below '2007 American Community Survey' is selected).

#### **Fig. B13-1. Search by Keyword**

![](_page_30_Picture_10.jpeg)

#### U.S. Census Bureau **American FactFinder** FAOS Site Map Mail Feedb Search Open Glossary in new window You are here: Main + Search  $\overline{\phantom{a}}$ ral search $\overline{\phantom{a}}$ rd Γαe Google | poverty in Arizona, ACS| Search Note: Results displayed when searching American FactFinder (AFF) using Google are limited to those pages in AFF that Google has indexed. Search using phrases like "Income in Ohio", or "Commuting to Work Boston". If you don't find the results you expect, use the Keyword tab to look for subjects, or the Geography tab to look for cities, towns, counties, etc.

**Fig. B13-3. Google Search in AFF** 

![](_page_31_Picture_11.jpeg)

## **B.14 Download Center**

![](_page_32_Picture_3.jpeg)

**Fig. B14-1. Select Download Center from the AFF Main Page** 

The Download Center is designed for **experienced users** who need access to larger amounts of data than are available through other parts of American FactFinder. The Download Center lists available data sets. Two types of download methods are supported by the Download Center - pre-packaged Summary File extracts ("all tables") and detailed tables ("selected tables") in a database-compatible pipe-delimited file format. The checkmarks next to the data set names indicate the download formats available for the specific data set.

To select a data set, click the hyperlink with the data set name in which you are interested.

#### **Fig. B14-2. Select ACS Data Year and Product**

![](_page_32_Figure_8.jpeg)

![](_page_33_Picture_19.jpeg)

**Fig. 14-3. Select Geographic Summary Level and ACS product type for download** 

Additional guidance on the Download Center can be found by using the Help feature.

## **B.15 2006 ACS Fact Sheet**

*The Fact Sheet will not be updated in American FactFinder until the December release of the 2005-2007 ACS 3- Year Estimates. Until December the ACS 2006 data will be found in the Fact Sheet.* 

**Fig. B15-1. American FactFinder Main Page** 

![](_page_34_Picture_5.jpeg)

## **How can I access the Fact Sheet?**

From the American FactFinder main page:

• Enter your city/town, county, state in the Fast Access to Information search box  $\rightarrow$  Click  $GO \rightarrow 2006$  Fact Sheet

**OR** 

- Mouse over the Fact Sheet link in the left column  $\rightarrow$  Click Fact Sheet  $\rightarrow$  2006 Fact Sheet
- To change geography use the search box at the top of the page to find city/town, county or state

2006 ACS data is displayed first wherever the 2006 ACS data are available for the selected geography. If 2006 data is not available for a selected geography; you will see a message "2006 data not available for this geography" in place of the 2006 tab.

## **On the 2006 Fact Sheet you can:**

- Click Narrative Profiles to view this table for your selected geography, or
- Click Reference Map to view a map of the selected area.
- Click show more to see the Data Profile on a subject.
- Click rank to see a ranking table for the topic described in the stub for your selected geography.

## **Fig. B15-2. AFF Fact Sheet – September 2008 – December 9, 2008**

![](_page_35_Picture_18.jpeg)

## **B.16 People and Housing pages**

*The People and Housing pages will not be updated in American FactFinder until the December release of the 2005-2007 ACS 3-Year Estimates. Until December the ACS 2006 data will be found in the People and Housing pages.* 

![](_page_36_Figure_4.jpeg)

![](_page_36_Figure_5.jpeg)

## **How can I access 2006 data on the People and Housing pages?**

From the American FactFinder main page:

- Mouse over People or Housing in the left column  $\rightarrow$  Click on any topic  $\rightarrow$  Click hyperlinks to 2006 ACS tables and maps for the United States
- To change geography use the search box at the top of the page to find city/town, county or state

**Note:** If more than one match is found for a geography (for example, typing in 'Washington'), you will be shown all the matches and asked to choose one.

If 2006 data is not available for a selected geography; you will see a message, "2006 data not available for this geography" in place of the 2006 tab.

The hyperlinks for the topics on the People and Housing pages bring you to **Ranking Tables** and **Thematic Maps,** where available. Hyperlinks to the **Narrative Profile** and a **Reference Map** for the area are found under the search box. These products are described in more detail elsewhere.

# **Section C. Documentation and References for 2007 ACS data**

## **C.1 2007 Geographic Coverage**

## **Geographic Summary Levels for ACS data**

The geographic coverage for the 2007 1-Year ACS data is similar to that for the 2006 data. Coverage includes over 7,000 geographic entities for the release of the 2007 ACS 1-Year Estimates and over 14,000 geographic entities within the same geographic summary levels for the release of the 2005–2007 ACS 3- Year Estimates.

## **C.2 2007 ACS Products available by Geography type**

The table below outlines the geographic coverage of the 2007 ACS data products:

![](_page_37_Picture_319.jpeg)

![](_page_38_Picture_1.jpeg)

![](_page_38_Picture_299.jpeg)

- (Dash) = Table type is NOT produced for this geographic type.

 $X =$  Table type is produced for this geographic type. Due to filtering, an individual table may not be available for ALL geographies. Also, for a specific table, additional geographic limits may exist (e.g., Subject Table S1703 is only available for the US).

 $X^1$  = Not available for Subject Tables sourced from microdata

 $X^2$  = Available for Subject Tables sourced from microdata only for geographies with a total population of 500,000 or more (prior to 2007 the population minimum was 1,000,000 or more)

 $X^3$  = Selected population profile provided only for geographies with a total population of 500,000 or more (prior to 2007 the population minimum was 1,000,000 or more)

## **C.3 Explain Table Numbers**

The table and map numbering scheme groups tables by subject.

Use explain table numbers link on the Detailed Tables – Select Tables page to find this information for the Detailed Tables scheme online.

The **first character** of a table identifier is a letter indicating the type of table or map:

- B is used for the basic or base tables that provide the most detailed estimates on all topics and for all geographies. These tables are the source for many of the other tables such as Data Profiles, Subject Tables, etc
- C is used for a collapsed version of a B table. A C table is very similar to a B table with the same number (e.g., C07001 and B07001), but two or more lines from the B table have been collapsed to a single line in the C table. For example, the lines "75 to 79 years", "80 to 84 years" and "85 years and over" from a B table may be collapsed to a single line of "75 years and over" in a C table. Not every B table has a collapsed version.
- GCT is used for Geographic Comparison Tables
- R is used for Ranking Tables
- S is used for Subject Tables and Selected Population Profiles
- M is used for Thematic Maps

The **next two characters** identify the primary subject of the table.

- $\bullet$  01 = Age and Sex
- $\bullet$  02 = Race
- $\bullet$  03 = Hispanic or Latino Origin
- $\bullet$  04 = Ancestry
- 05 = Foreign Born; Citizenship; Year of Entry; Nativity
- $\bullet$  06 = Place of Birth
- $07$  = Residence 1 Year Ago; Migration
- 08 = Journey to Work; Workers' Characteristics; Commuting
- $\bullet$  09 = Children; Household Relationship
- $\bullet$  10 = Grandparents; Grandchildren
- $\bullet$  11 = Household Type; Family Type; Subfamilies
- $12$  = Marital Status
- $\bullet$  13 = Fertility
- $\bullet$  14 = School Enrollment
- $\bullet$  15 = Educational Attainment
- $\bullet$  16 = Language Spoken at Home and Ability to Speak English
- $\bullet$  17 = Poverty
- $\bullet$  18 = Disability
- $19$  = Income (Households and families)
- $20 =$  Earnings (Individuals)
- $21$  = Veteran Status
- $22 =$  Food Stamps
- $23 =$  Employment Status; Work Experience
- 24 = Industry; Occupation; Class of Worker
- $25 =$  Housing Characteristics
- $26 =$  Group Quarters Population
- $\bullet$  98 = Quality Measures
- 99  $=$  Imputation table for any subject

The **next three digits** are a sequential number, such as 001 or 002, to uniquely identify the table within a given subject.

For select tables, an **alphabetic suffix** follows to indicate that a table is repeated for the nine major race and Hispanic or Latino groups:

- $A = White$  Alone
- $B = Black$  or African American Alone
- $C =$  American Indian and Alaska Native Alone
- $\bullet$  D = Asian Alone
- $\bullet$  E = Native Hawaiian and Other Pacific Islander Alone
- $F =$  Some Other Race Alone
- $G = Two$  or More Races
- $\bullet$  H = White Alone, Not Hispanic or Latino
- $\bullet$  I = Hispanic or Latino

For select tables, a **final alphabetic suffix "PR"** follows to indicate a table used for **Puerto Rico** geographies only. These Puerto Rico-specific tables exist because for some geography-based subjects, the wording of the Puerto Rico Community Survey questionnaire differs slightly but significantly from the American Community Survey questionnaire. The matching table used for United States geographies has the same ID but without the trailing "PR" (e.g., B06014 and B06014-PR).

![](_page_40_Picture_135.jpeg)

For example, Table B03002 above is a Detailed Table (Base Table) on the subject of Hispanic or Latino origin, and it is the second table in the sequence.

# **Appendix 1. List of 2007 ACS Ranking Tables, Geographic Comparison Tables and Thematic Maps (86)**

The list below is for Ranking Tables. Geographic Comparison Tables and Thematic Maps have the same titles and numbers, except that the Thematic Map numbers begin with "M" instead of "R", and Geographic Comparison Table numbers begin with "GCT".

\***NOTE:** ACS 2006 and 2007 Ranking Tables R0101 – R0107 have been replaced by Population Estimate tables covering the same characteristics. Geographic Comparison Tables and Thematic Maps using the same table numbers continue as 2007 ACS data products.

![](_page_41_Picture_178.jpeg)

![](_page_42_Picture_224.jpeg)

![](_page_43_Picture_1.jpeg)

![](_page_43_Picture_242.jpeg)

![](_page_44_Picture_204.jpeg)

# **Appendix 2. List of 2007 ACS Subject Tables (67)**

![](_page_45_Picture_157.jpeg)

• \*Indicates Subject Table sourced from microdata

![](_page_46_Picture_158.jpeg)

# **Appendix 3. 2007 ACS Selected Population Profiles (2)**

Each of these two tables can be "iterated" for various race, ethnic, ancestry, and county of birth groups. There are many groups from which to choose. Tables for some smaller population groups may not be available for all geographic areas.

S0201. Selected Population Profile in the United States

S0201PR. Selected Population Profile in Puerto Rico